# Implemente a licença de desempenho para o Integrated Service Router 4000 Ī

# **Contents**

**Introduction Prerequisites Requirements** Componentes Utilizados Informações de Apoio Licença de desempenho Núcleos de plano de dados no ISR4000 Plano de dados do ISR4451 Plano de dados do ISR4431 Planos de dados do ISR4351 e do ISR4331 Planos de dados do ISR4321 e do ISR4221 Comparação das licenças de desempenho **Configuração** Ativar a licença de desempenho no ISR4000 Smart Licensing Licença de direito de uso (RTU) Licença tradicional Configurar o nível de taxa de transferência Tráfego cobrado na licença de desempenho Tráfego debitado na licença Tráfego não debitado na licença Quando o tráfego excede o throughput licenciado **Verificação** Sintomas de largura de banda licenciada excedidos Aumentar a licença de desempenho Ativar licença do Boost Performance Licenças tradicionais Smart Licensing versões anteriores e 17.3.1 Smart Licensing versões mais recentes que a 17.3.2

# Introduction

Este documento descreve como implementar a licença de desempenho nos roteadores da série Cisco Integrated Service Router 4000 (ISR4000).

# **Prerequisites**

## **Requirements**

Não existem requisitos específicos para este documento.

## Componentes Utilizados

As informações neste documento são baseadas nestas versões de software e hardware:

• Roteador de serviço integrado Cisco 4000 (ISR4000)

The information in this document was created from the devices in a specific lab environment. All of the devices used in this document started with a cleared (default) configuration. Se a rede estiver ativa, certifique-se de que você entenda o impacto potencial de qualquer comando.

# Informações de Apoio

Este documento descreve a implementação da Licença de Desempenho (também conhecida como licença de throughput) nos roteadores da série Cisco Integrated Service Router 4000 (ISR4000) que são executados no software Cisco IOS-XE®. Um conceito semelhante se aplica às plataformas virtuais Cloud Service Router 1000 (CSR1000v).

### Licença de desempenho

Os roteadores ISR4000 series são baseados nas CPUs de plano de controle, dados e serviços de vários núcleos e fornecem diferentes níveis de desempenho, dependendo do modelo de plataforma.

Note: Por padrão, cada modelo do ISR4000 series oferece uma taxa de transferência máxima básica. Para obter mais informações, consulte o site [Visão geral do produto.](/content/en/us/products/collateral/routers/4000-series-integrated-services-routers-isr/data_sheet-c78-732542.html)

A licença de desempenho aumenta a taxa de transferência máxima que o dispositivo pode oferecer.

Para determinar o throughput:

- Taxa de transferência máxima: Execute o comando show platform hardware throughput level.
- Taxa de transferência atual: Execute o comando **show platform hardware qfp ative datapath** usage.

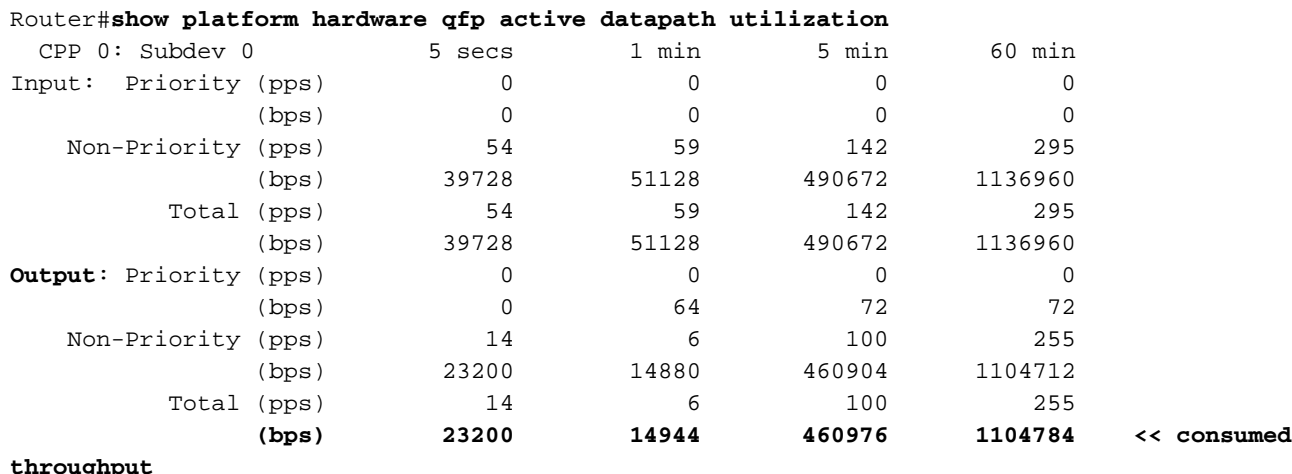

### Núcleos de plano de dados no ISR4000

Para explicar o conceito de licença de desempenho, vale a pena ilustrar a diferença entre os vários modelos de ISR4000 em relação à arquitetura de plano de dados.

#### Plano de dados do ISR4451

O ISR4451 pode usar até nove núcleos de Packet Processing Engine (PPE) para processamento de recursos, criptografia e descriptografia incluídos e um único núcleo para o processamento de entrada e saída (E/S). Cada núcleo de PPE pode lidar com um pacote de cada vez.

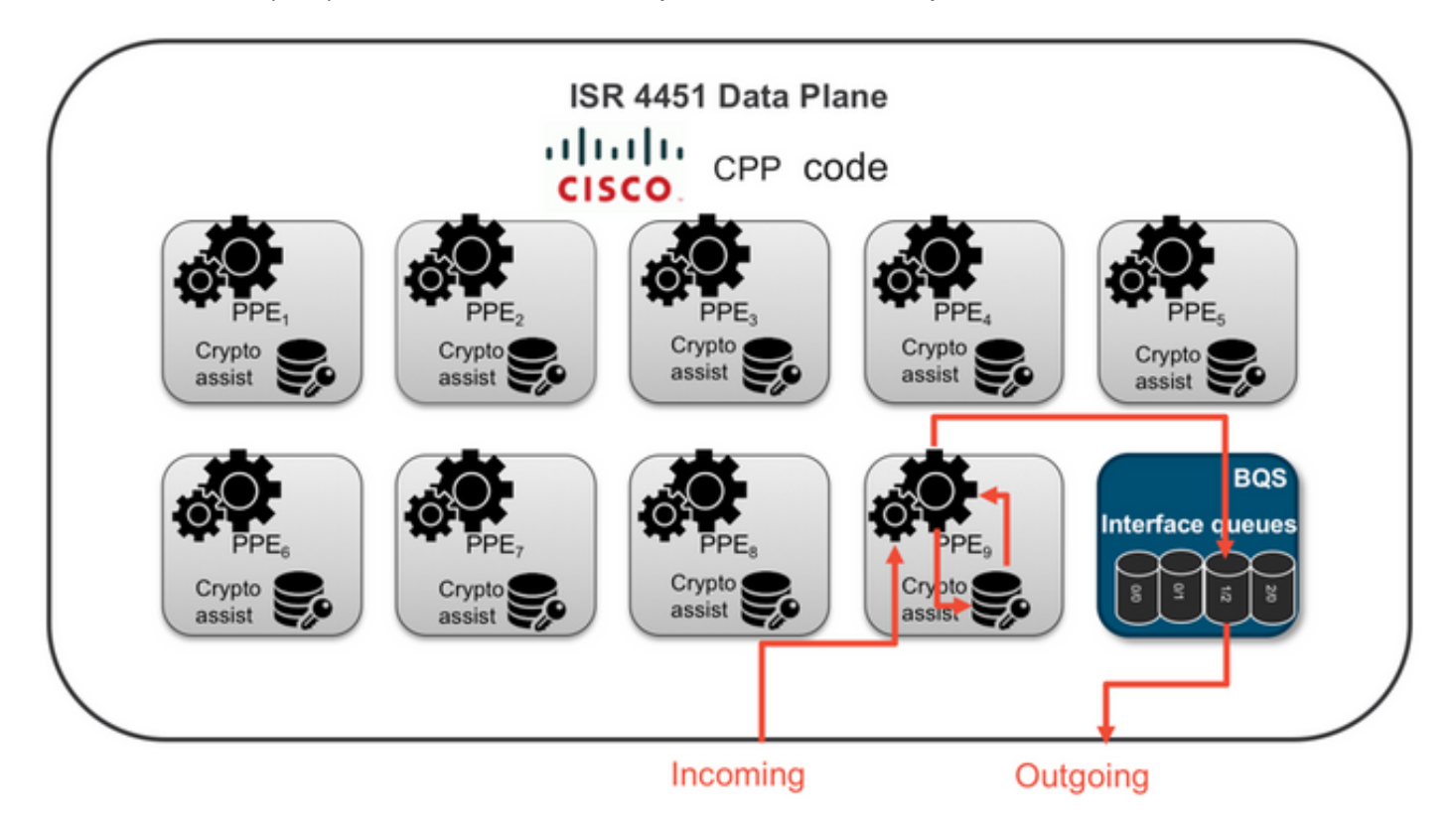

#### Plano de dados do ISR4431

O ISR4431 tem a mesma arquitetura de plano de dados que o ISR4451, com a exceção de que pode usar até cinco núcleos de PPE para processamento de recursos, criptografia e descriptografia também incluídos.

#### Planos de dados do ISR4351 e do ISR4331

A arquitetura de plano de dados do ISR4351 e do ISR4331 consiste em até três núcleos de PPE usados para processamento de recursos e um único núcleo para processamento de E/S e criptografia.

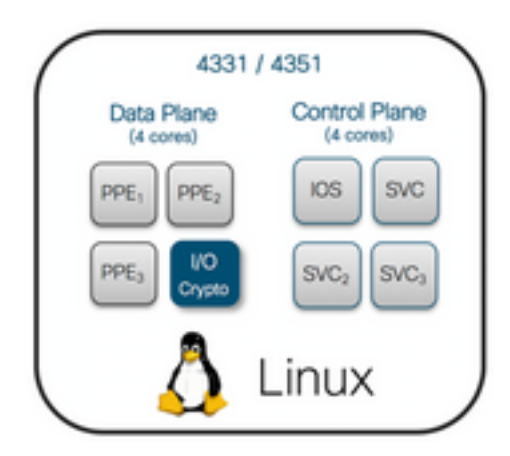

## Planos de dados do ISR4321 e do ISR4221

O ISR4321 e o ISR4221 têm um único núcleo de PPE para processamento de recursos e outro núcleo para processamento de E/S e criptografia.

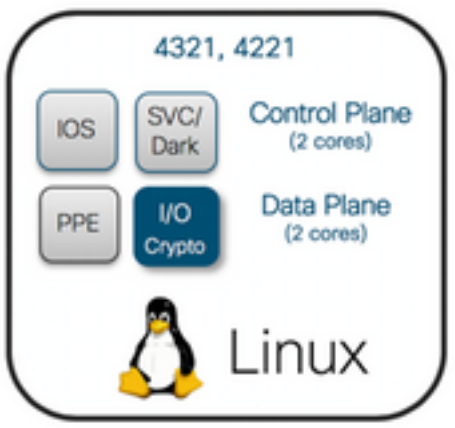

## Comparação das licenças de desempenho

As diferenças em cada roteador ISR4000 series antes e depois da licença de desempenho são aplicáveis:

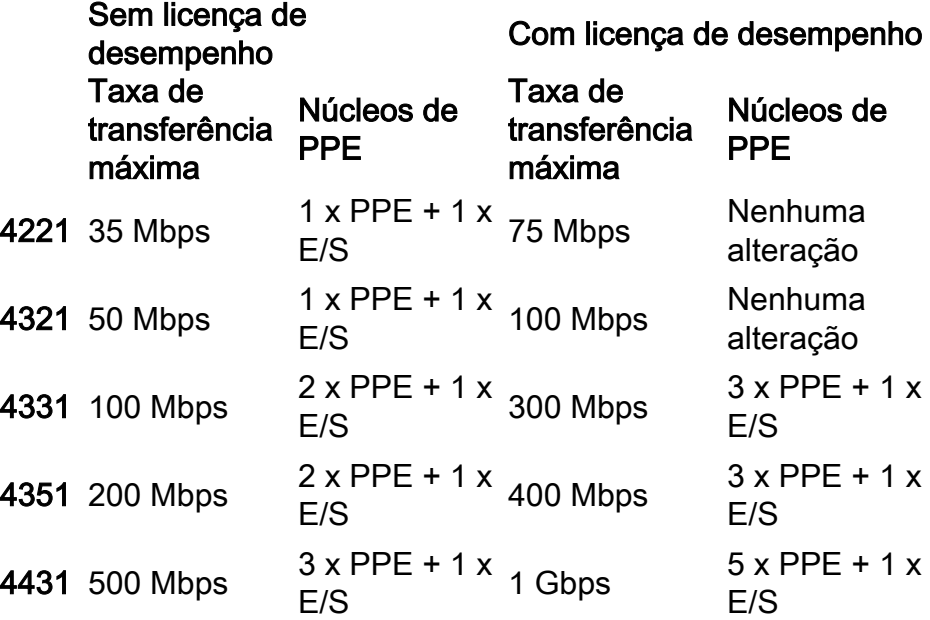

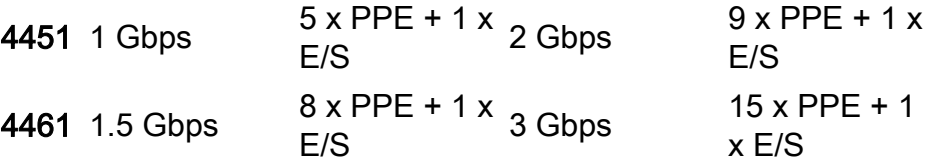

## Configuração

## Ativar a licença de desempenho no ISR4000

Antes de aplicar a licença de desempenho, um dos vários pré-requisitos precisa ser atendido. Eles dependem do modelo de licença (inteligente ou tradicional).

### Smart Licensing

Registre o dispositivo na Smart/Virtual Account e garanta que a licença de desempenho apropriada seja fornecida à conta.

Note: O Cisco IOS-XE 16.10.1 e as versões de software mais recentes são apenas Smart License, as licenças tradicionais não são mais suportadas. O Cisco IOS-XE 17.3.2 e versões de software mais recentes suportam a [Política de Uso do](/content/en/us/td/docs/routers/sl_using_policy/b-sl-using-policy.html) [Smart Licensing.](/content/en/us/td/docs/routers/sl_using_policy/b-sl-using-policy.html) Essa política fornece uma abordagem simplificada.

#### Licença de direito de uso (RTU)

Aceite o EULA (Contrato de licença do usuário final) no modo de configuração global, license accept end user agreement. Depois que o EULA é aceito, a licença de desempenho de RTU de demonstração ou avaliação é ativada. O período de avaliação expira após 60 dias.

#### Licença tradicional

Copie o arquivo de licença para o flash do roteador. Use o comando license install<flash:licensefile> para instalá-lo.

## Configurar o nível de taxa de transferência

Use o comando platform hardware throughput level no modo de configuração global para ativar a licença de desempenho.

Router(config)#**platform hardware throughput level 300000** % Please write mem and reload % The config will take effect on next reboot

Note: No CSR1000v, as alterações são aplicadas imediatamente e não é necessário recarregar. Para ativar a licença nos roteadores ISR4000, é necessário recarregar.

Quando a licença de desempenho é ativada nos roteadores ISR400:

- Um ou mais núcleos de plano de dados adicionais para encaminhamento são ativados (não aplicável a ISR4221 nem a ISR4321)
- O Aggregate Shaper interno é ajustado para a largura de banda licenciada

A funcionalidade do Aggregate Shaper é implementada no núcleo da CPU do plano de dados dedicado às operações de E/S.

Tip: O throughput licenciado é aplicável ao QFP Egress (tráfego de saída). A Performance License congestiona a saída da interface externa do Plano de Dados quando o tráfego de saída excede o throughput licenciado.

Por padrão, o tráfego excedente é modelado. Em outras plataformas, uma opção baseada em policiamento está disponível.

## Tráfego cobrado na licença de desempenho

### Tráfego debitado na licença

- Todo o tráfego de saída enviado para uma interface física (exceto a interface de gerenciamento GigabitEthernet 0)
- Tráfego através do UCS-E no módulo de serviço interno (logicamente, é um dispositivo externo)

### Tráfego não debitado na licença

- Tráfego de ingresso
- Tráfego direcionado para o plano de controle
- Tráfego agendado para interfaces virtuais, como MFR e MLPPP (é debitado quando agendado fora de um link de membro físico)
- Tráfego comutado em um módulo de switch ou entre módulos por Multi Gigabit Fabric na mesma VLAN (esse tráfego não acessa os núcleos de plano de dados)

## Quando o tráfego excede o throughput licenciado

Um sistema de token bucket (contagem de bits) é implementado no núcleo de plano de dados de E/S para determinar se os pacotes podem ser enviados por meio de uma interface de saída. A modelagem de tráfego é aplicada quando mais bits do que a licença permite são destinados a interfaces externas.

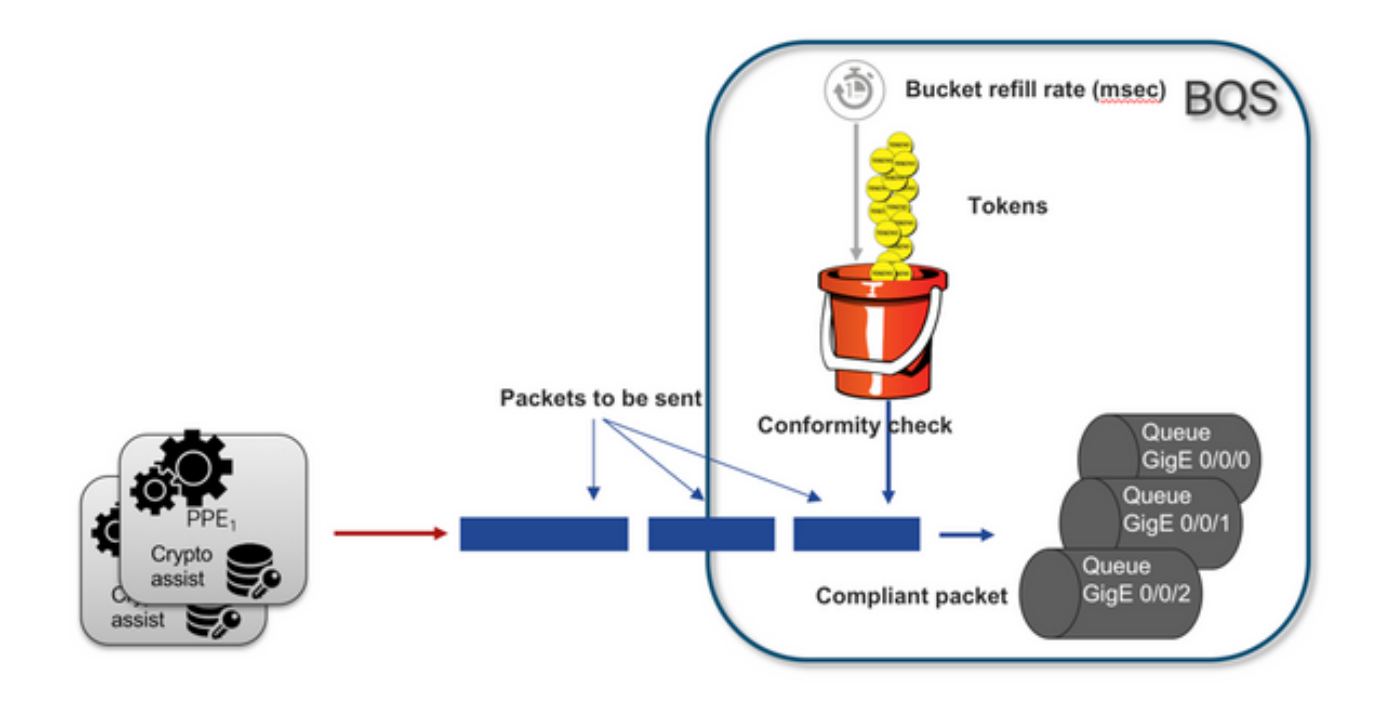

Os pacotes podem ser enviados desde que haja tokens no bucket:

- Não há mais tokens disponíveis: Os pacotes são armazenados em buffer.
- Novos tokens disponíveis no bucket: O tráfego armazenado em buffer é enviado na representação HQF (Hierarchical QoS Framework) hipotética, um nó modelador separado é introduzido sobre o nível de interfaces físicas externas.

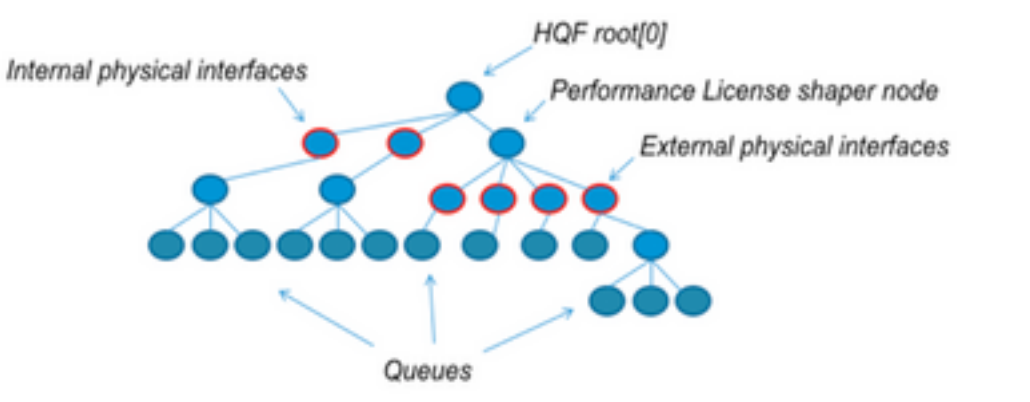

Essa pseudo-configuration usa a Modular QoS CLI (MQC) para ilustrar o conceito geral:

```
policy-map Data PlaneExternalInterfaces
     class GigabitEthernet0/0/0
         bandwidth remaining ratio 1
         service-policy <user defined>
     class GigabitEthernet0/0/1
        bandwidth remaining ratio 1
         service-policy <user defined>
      class Serial0/0/0
         bandwidth remaining ratio 1
         service-policy <user defined>
policy-map License
     shape average license_level
     service-policy Data PlaneExternalInterfaces
```

```
policy-map Root
    class external_traffic
       service-policy License
     class control_plane_traffic
        service-policy Punt
     class recycled_traffic
         service-policy Recycle
```
Note: Cada interface externa tem a mesma proporção de largura de banda restante.

Se a taxa oferecida exceder a largura de banda licenciada:

- O agendador enfileira pacotes e faz interfaces com a mesma proporção de largura de banda restante
- Alguns pacotes podem ser descartados devido ao limite de fila excedido
- A latência e a instabilidade podem aumentar para tráfego não LLQ. O tráfego prioritário é menos afetado porque recebe alguns créditos limitados para ignorar a licença temporariamente
- Devido ao excesso de assinaturas, todas as interfaces externas são congestionadas simultaneamente; o risco da condição de recursos esgotados (OOR) aumenta

Por meio de qualquer período de excesso de assinaturas, as interfaces compartilham a largura de banda igualmente, a menos que haja tráfego de nível de prioridade.

Note: Por padrão, o modelador integrado não diferencia entre interfaces LAN/WAN. Como resultado, todas as interfaces enfileiram pacotes quando o tráfego de saída agregado excede o throughput licenciado. Nesses cenários, políticas de QoS podem ser implementadas para priorizar e ponderar o tráfego em todas as interfaces, não apenas nas interfaces de WAN.

## Verificação

### Sintomas de largura de banda licenciada excedidos

Indicadores de limite de taxa de transferência:

• Tráfego de saída total limitado à taxa de transferência licenciada na saída de **show platform** hardware qfp ative datapath usage:

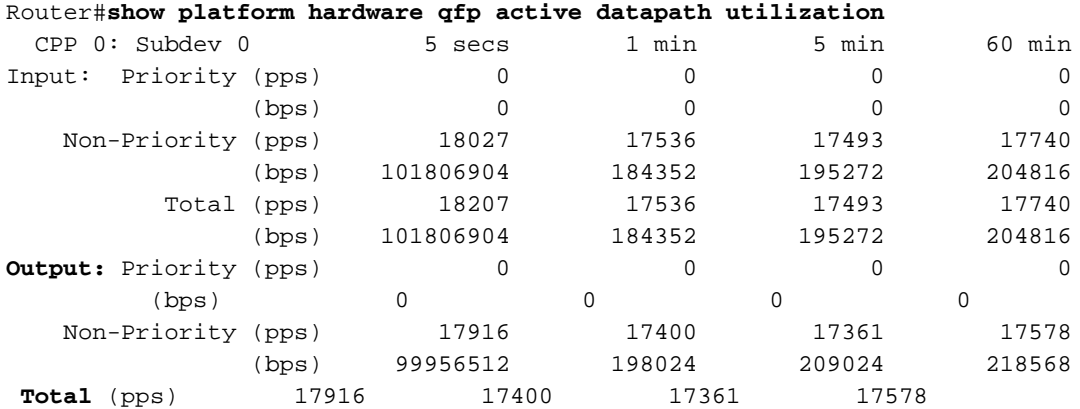

Note: Este exemplo é baseado em 100 Mbps.

• Quedas de Cauda relatadas no nível do Plano de Dados na saída do comando **show platform** hardware qfp ative statistics drop:

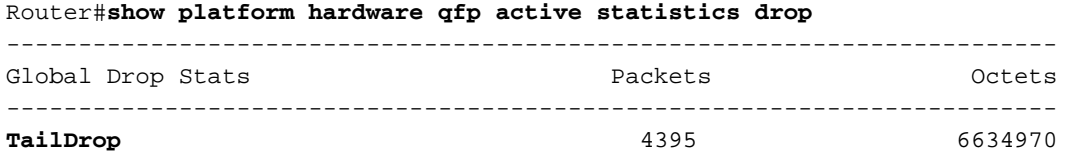

• Buffers distribuídos uniformemente nas interfaces na saída de show platform hardware qfp ative feature lic-bw oversubscription:

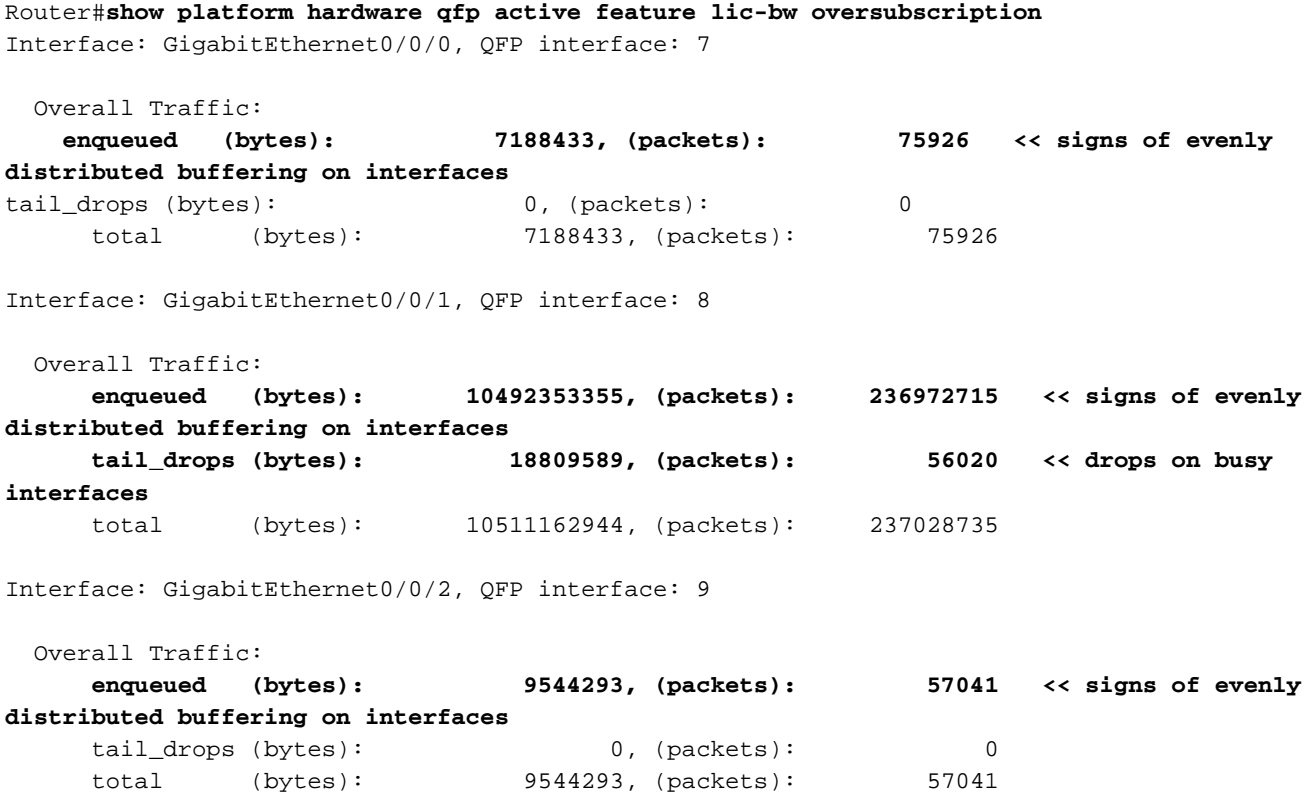

Note: Os contadores são incrementados para cada pacote processado na taxa de transferência licenciada, no caso de excesso de assinaturas. Um contador de enfileiramento é incrementado para os que são armazenados em buffer e um contador de descarte quando o pacote precisa ser descartado.

Mensagem de syslog gerada quando a taxa de transferência média se aproxima ou excede a ● largura de banda licenciada.

%BW\_LICENSE-4-THROUGHPUT\_MAX\_LEVEL: F0: cpp\_ha: Average throughput rate approached the licensed bandwidth of 100000000 bps during 1 sampling periods in the last 24 hours, sampling period is 300 seconds

O limite de alerta é configurável. A mensagem de syslog pode ser usada como indicador da largura de banda licenciada.

Para configurar o nível de limite e o intervalo de amostra, use o comando set platform hardware throughput-monitor threshold [percentage] interval [seconds].

Para exibir as configurações do monitor de throughput, use o comando show platform hardware throughput-monitor parameters:

Router#**show platform hardware throughput-monitor parameters**

Throughput monitor parameters Throughput monitor threshold: 90 percent Throughput monitor interval: 300 seconds Throughput monitor status: enabled

## Aumentar a licença de desempenho

As plataformas ISR4000 oferecem um aumento da licença de desempenho, que permite um desempenho ilimitado do Cisco Express Forwarding (CEF). O dispositivo deve usar o software Cisco IOS-XE versão 16.7.1 ou posterior. O aggregate shaper é desativado depois que o aumento da licença é ativado. Como resultado, a taxa de transferência máxima depende dos recursos usados e deixa de ser determinística.

### Ativar licença do Boost Performance

#### Licenças tradicionais

Instalação:

- 1. Carregue o arquivo de licença para o flash do roteador.
- 2. Instale a licença.
- 3. Salve a configuração.
- 4. Recarregue o dispositivo para ativar o aumento da licença de desempenho.

Após a instalação da licença, o aumento de desempenho é ativado automaticamente e o comando platform hardware throughput level boost é adicionado à configuração.

Use o comando show license para ver o estado da licença.

Router#**show license** <output ommitted> Index 11 Feature: booster\_performance Period left: Life time License Type: Permanent License State: Active, In Use License Count: Non-Counted License Priority: Medium

#### Smart Licensing versões anteriores e 17.3.1

Instalação:

- 1. Verifique se o aumento da licença de desempenho correto (específico para o modelo ISR4000) foi fornecido na Virtual Account
- 2. Registre o dispositivo nessa Virtual Account
- 3. Use o comando platform hardware throughput level boost no modo de configuração global
- 4. Salve a configuração
- 5. Recarregue o dispositivo para ativar o aumento da licença de desempenho

Note: No Cisco IOS-XE 17.3.1 e versões mais antigas, o comando platform hardware throughput level boost só está disponível após um registro bem-sucedido no CSSM. O comando não estará disponível se o dispositivo tiver sido registrado no CSSM antes que a licença seja adicionada ao repositório de licenças da Virtual Account. Você deve cancelar o registro e registrar novamente o dispositivo no CSSM para executar o comando platform hardware throughput level boost.

Use o comando show license all para ver o estado da licença:

```
Router#show license all
<output ommitted>
License Usage
==============
Boost Performance for ISR4431 (ISR_4431_BOOST):
  Description: Boost Performance for ISR4431
  Count: 1
  Version: 1.0
   Status: AUTHORIZED
```
#### Smart Licensing versões mais recentes que a 17.3.2

No Cisco IOS-XE 17.3.2 e versões de software mais recentes, não há nenhum conceito de registro de dispositivo com o portal Smart Licensing (Smart/Virtual Account). As licenças não aplicadas são ativadas após a alteração da configuração e, mais tarde, espera-se que o uso da licença seja relatado à Cisco de acordo com a política. Para obter mais informações, consulte o site [Smart Licensing Using Policy](/content/en/us/td/docs/routers/sl_using_policy/b-sl-using-policy.html).

Além disso, no Cisco IOS-XE 17.3.2 em diante, a licença do Boost Performance se torna uma licença RTU (Right-To-Use, direito de uso). Isso significa que você não precisa de autorização prévia para ativar esta licença.

Instalação:

- 1. Use o comando platform hardware throughput level boost no modo de configuração global.
- 2. Salve a configuração.
- 3. Recarregue o dispositivo para ativar o aumento da licença de desempenho.

#### Sobre esta tradução

A Cisco traduziu este documento com a ajuda de tecnologias de tradução automática e humana para oferecer conteúdo de suporte aos seus usuários no seu próprio idioma, independentemente da localização.

Observe que mesmo a melhor tradução automática não será tão precisa quanto as realizadas por um tradutor profissional.

A Cisco Systems, Inc. não se responsabiliza pela precisão destas traduções e recomenda que o documento original em inglês (link fornecido) seja sempre consultado.